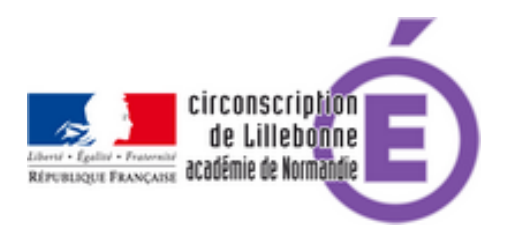

## **Enquête pour la gestion des anims**

- Administratif - Directeurs -

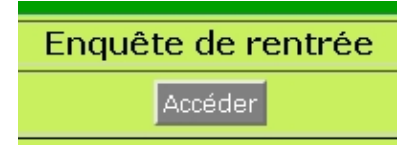

Date de mise en ligne : lundi 3 septembre 2012

**Copyright © Circonscription Éducation Nationale de Lillebonne - Tous droits**

**réservés**

## **Les convocations sont envoyées dans la boîte de messagerie de l'école et dans la boîte de messagerie professionnelle des enseignants.**

Rendez-vous à cette adresse :

http://ecoles.ac-rouen.fr/circlillebonne/site2/animations\_v0605/login\_enquete.php

choisissez votre école et entrez votre RNE.

La liste des enseignants de cette école apparaît avec les effectifs.

Pour supprimer un enseignant, cliquez sur l'icone représentant une poubelle, puis confirmez avec le bouton supprimer, et cliquez sur retour.

Pour ajouter un enseignant, cliquez sur le bouton Ajouter un enseignant dans cette école. Entrez alors les informations requises :

- le prénom
- le nom
- l'adresse de courrier professionnelle (prenom.nom@ac-rouen.fr)
- cochez la classe et tapez l'effectif de la classe (cochez la classe que l'enseignant a en charge. Pour les enseignants à mi-temps, ne rentrez les effectifs de classe que pour l'un des collègues (le référent), mais cochez la ou les cases correspondantes aux classes de l'enseignant.)
- la fonction
- et enfin l'emploi

cliquez sur le bouton ajouter cette fiche enseignant, et validez, vous revenez à la liste.

[\*Attention, un enseignant ne doit être saisi qu'une seule fois :\*]

Pour les enseignants travaillant sur plusieurs écoles, il est nécessaire de choisir une seule école où l'enseignant sera inscrit (d'où une nécessaire coordination entre les directeurs accueillant des enseignants à mi ou à quart-temps). Il faudra cependant que cet enseignant soit inscrit avec tous les niveaux auxquels il enseigne (les effectifs seront omis pour les niveaux que l'enseignant a dans les autres écoles : ils seront entrés dans l'école de référence avec l'enseignant de référence).

En cas de doute, vous pouvez demander conseil à la circonscription.

Lorsque vous aurez terminé cette saisie, cliquez ensuite sur le bouton informer l'IEN par mail de votre mise à jour. (un courrier sera envoyé automatiquement à l'IEN.)

La saisie rapide et correcte des enseignants dans ce module permettra de gérer de façon efficace et sans erreur par la suite les animations pédagogiques et fournira à tout moment un listing à jour des animations choisies par chacun

d'entre vous.

Merci de votre collaboration.